## COORDINATOR **EXAMPLE TO MANAGE** STUDENT GIFTS

**ES's Headquarters** 

My School Achievements nas

**Janage Tools** 

American Heart Association. *NERICAN* 

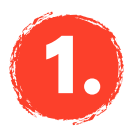

## START HERE

Go to **heart.org/Schools**. Click on the red **"Student/Coordinator Log In"** button on the top of the page. Enter your username and password.

Forgot your username or password? Follow the directions for help.

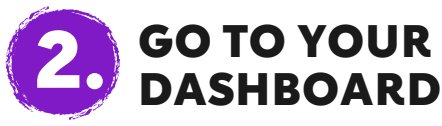

Click the **"Manage Event"** tab on the left panel or scroll to **"Manage Tools"** and click on **"Thank-You Gifts."**

> **Thank-You Gifts**

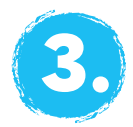

## MANAGE GIFTS

Click the blue **"Manage Gifts"** button. Your total is cumulative and includes multiple orders.

Now it's time to enter any students' names that aren't already listed.

To add a student, click the green **"Add Student"** button. (Note: if a student received an online donation, their name will already be listed.) A blue **"Add Student"** box will pop up on the right. Fill in the student's information, then click **"Save"** or **"Save + Add Another."**  Enter cash donations and checks, and be sure to include a T-shirt size for any student who raised \$50 or more.

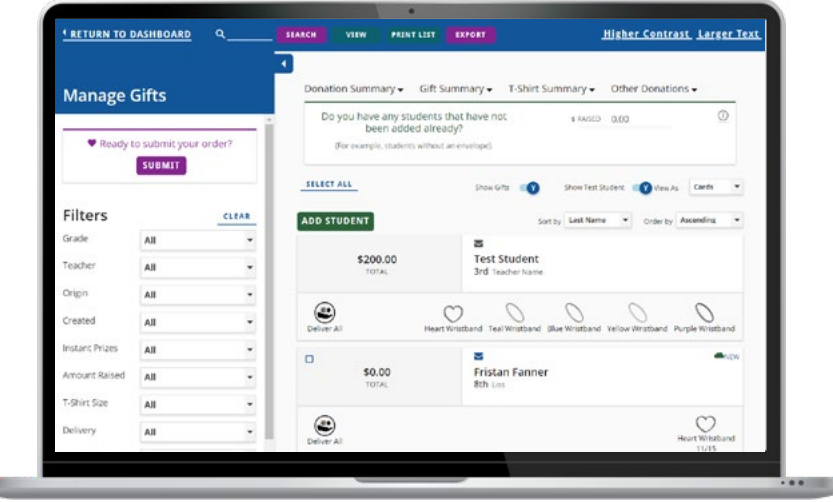

**School Page** 

Made a mistake? Just click on the student's box to correct or delete information.

Need to see which gifts students will receive? Each student's tag shows funds raised and the gifts they have earned. Once you distribute an instant gift, click on the icon and it will turn from gray to color for easy tracking. Or click on the **"Deliver All"** icon to take care of all student gifts at once.